# MODÜL 6 SUNUM UYGULAMALARI 1

Bu bölüm içeriğinde;

- o Sunu uygulamasını kullanabilecek,
- o Bir veya birden fazla sunu belgesini açabilecek,
- o Sunu belgesini sabit diske kaydedebilecek,
- o Sunuyu farklı dosya biçimlerinde kaydedebilecek,
- o Sunu uygulamasının yardım fonksiyonlarını kullanabilecek,
- o Sunu görünümlerini değiştirebilecek,
- o Farklı uygulamalar arasında belge alışverişi yapabilecek,
- o Farklı sunular oluşturabilecek,
- o Otomatik slayt düzeni biçimini seçip uygulayabilecek,
- o Slayt düzenini değiştirebilecek,
- o Sunuya metin ve görüntü ekleyebilecek,
- o Asıl slaytı kullanabilecek,
- o Sunu içerisinde metin ve görüntüleri kes, kopyala ve yapıştır işlemleri ile düzenleyebilecek,
- o Slaytları kopyalama, taşıma ve silme işlemlerini gerçekleştirebilecek,
- o Slaytları yeniden sıralayabilecek,
- o Seçili slaytları silebilecek,
- o Sunu içerisindeki metinlerin yazı tipini, biçimini ve boyutunu değiştirebilecek,
- o Metne gölge uygulama, alt simge ve üst simge kullanma işlemlerini öğrenebilecek,
- o Metne farklı renkler ve farklı hizalama tercihleri uygulayabilecek,
- o Metin içerisinde satır boşluğunu ayarlayabilecek,
- o Listeleri kullanabilecek,
- o Metin kutularını yeniden boyutlandırma ve taşıma, çizgi kalınlıklarını, biçimini ve renklerini belirleme işlemlerini yapabilecek,
- o Sunu içerisine grafik, şema ve farklı çizgi tiplerini ekleyebilecek,
- o Slayt içindeki çizgileri taşıma, rengini ve kalınlığını değiştirme işlemlerini öğrenebilecek,
- o Sunu içerisine değişik biçimdeki çizgileri ve şekilleri ekleyebilecek,
- o Çizilmiş şekilleri döndürebilecek,
- o Şeklin özelliklerini değiştirebilecek,
- o Farklı çeşitlerde şemalar oluşturabilecek ve yapısını değiştirebilecek,
- o Diğer dosyalardan görüntü aktarabilecek,
- o Görüntüyü yeniden boyutlandırma ve taşıma işlemlerini gerçekleştirebilecek,
- o Slayt üzerinde metin, tablo, grafik dosyaları gibi nesneleri aktarabilecek,
- o Nesnelere sınır efektleri ekleyebilecek,
- o Slayt yapısını ve uygun çıkış biçimi seçebilecek,
- o Slayt görünümü yatay veya düşey olarak değiştirebilecek,
- o Slaytlara notlar ekleyebilecek,
- o Slaytları numaralandırabilecek,
- o Yazım kontrolü araçlarını kullanabilecek,
- o Slayt belgesini ön izleme yapıp istenilen bir görünümde yazdırabilecek,
- o Slaytlara gösteri efektleri ekleyebilecek,
- o Slaytlara animasyon efektleri ekleyebilecek,
- o Slayt gösterilerini görüntüleyebilecek,
- o Seçili slaytları gizleyebileceksiniz.
	- $-00-$

# **1. Başlangıç**

Yapılan bir araştırmanın, hazırlanan bir ödevin, raporun veya projenin dinleyicilere sunulması sırasında, sunan bireye yardımcı olması ve izleyicilerin dikkatlerini çekmesi açısından görsel desteklerin kullanılması önerilir. Böylece, sunu yapılan konuya ilişkin önemli noktaları vurgulama, izleyicileri güdüleme, konunun daha iyi anlaşılması ve etkili olabilmesi için metin, ses, grafik ve animasyon gibi çoklu ortam uygulamaları yaratılması önemlidir.

## **1.1. Sunu Uygulamasında İlk Adımlar**

Bir çalışmanın, konunun veya tanıtımın aktarılma sürecinin bir grup izleyici karşısında gerçekleştirilmesi "sunum" olarak adlandırılır. Bu anlatımı görsel olarak desteklemek hem anlatan, hem de izleyen kişiler açısından son derece yararlıdır. Bu nedenle, konunun özetini içeren ve yalnızca anahtar kelimelerin vurgulandığı "sunu" olarak adlandırılan materyaller hazırlayıp kullanabiliriz. Sunular "slayt" adı verilen birden çok sayfadan oluşabilir. Böylece, anlatan kişi içeriği belirli bir plan çerçevesinde, hiçbir konuyu veya önemli noktayı atlamadan akıcı bir şekilde gerçekleştirirken, izleyicilerin de görsel olarak dikkatleri çekilebilir.

Sunumun içeriğine metnin yanı sıra resim, ses, video ve animasyon eklemek ve görsel olarak zengin bir içerik hazırlamak son derece kolay bir işlemdir. Ayrıca, içeriği istediğimiz an kolayca güncelleyebilir, standart kelime işlemci uygulamalarını gerçekleştirebilir, çeşitli efektler ve özel animasyonlar kullanarak sunumu daha da çekici hale getirebiliriz. Ofis ortamında sunu hazırlamak amacıyla "Microsoft Powerpoint" programı kullanılmaktadır.

## *1.1.1. Sunu uygulamasını açma*

Windows XP işletim sistemini kullanarak sunu hazırlamak için Microsoft Powerpoint programını çalıştırmak için "Başlat" menüsünden "Tüm Programlar" seçeneği altından "Microsoft Powerpoint" seçeneğini seçmemiz gerekir (Şekil 1). Sık kullanıldığı durumlarda bu kısayola "Başlat" menüsü tıklandıktan hemen sonra erişilebilir.

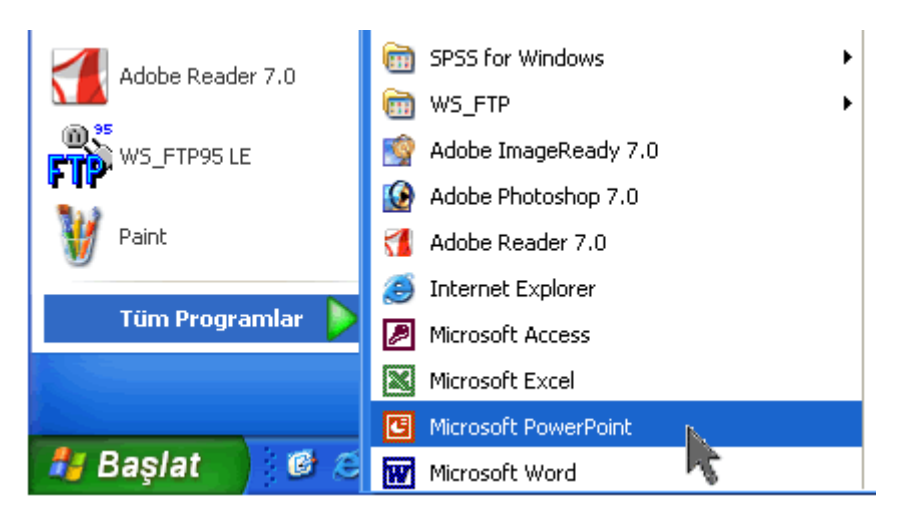

Şekil 1 Powerpoint uygulamasını başlatma

Powerpoint uygulaması çalıştırıldıktan sonra karşımıza Şekil 2'de görülen ekran gelir. Bu ekranda üst kısımda başlık çubuğu, menü çubuğu ve araç çubuğu, ortadaki bölümde boş slayt ve sağda yapabileceğimiz işlemler, alt kısımda ise durum çubuğu ve görünüm sekmeleri bulunur.

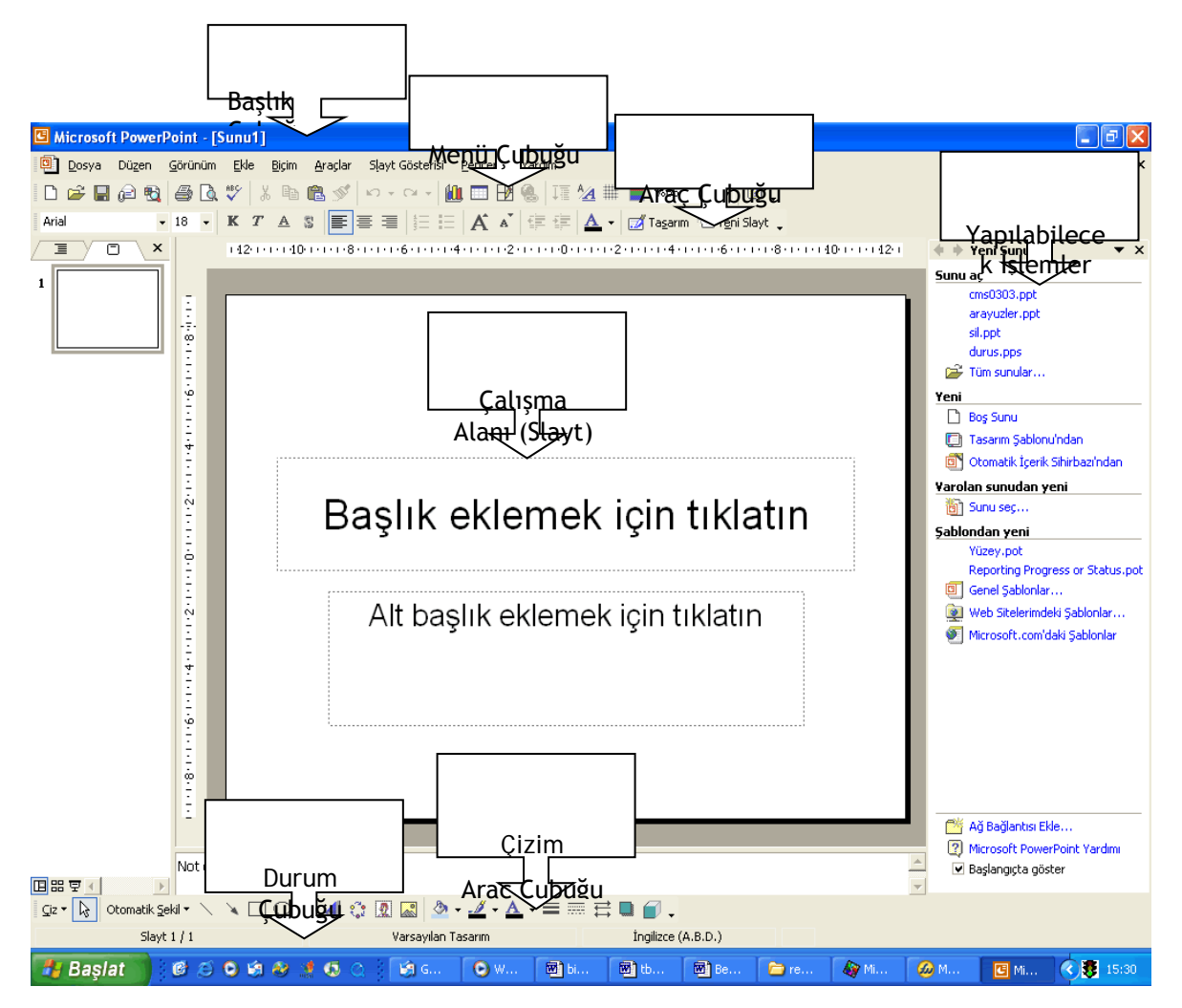

Şekil 2 Powerpoint Uygulaması Çalışma Alanı

Görünüm sekmeleri slaytlar ile çalışırken farklı görünümler elde etmemizi sağlar (Şekil 3).

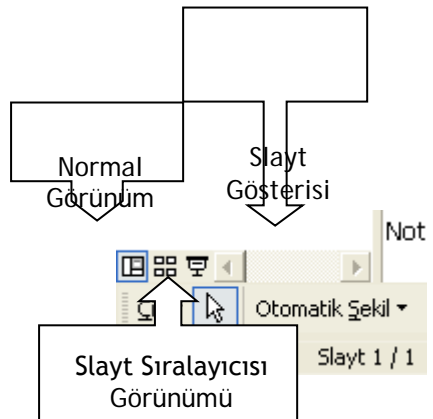

Şekil 3 Görünüm sekmeleri

## 1.1.2. Varolan sunu dosyasını açma

Daha önceden üzerinde çalışılmış ve kaydedilmiş bir dosyayı açmak için kullanabileceğimiz üç seçenek vardır (Şekil 4). Bu işlem için "Dosya" menüsünden "Aç" seçeneğini seçebilir veya araç çubuğu üzerindeki kısayolu tıklayabilirsiniz. Her iki seçenekte bizi dosyaların kayıtlı olduğu dizine götürecek (genellikle "Belgelerim" dizini) ve ilgili dizin ve dosyayı bulup seçmemizi bekleyecektir. Aynı

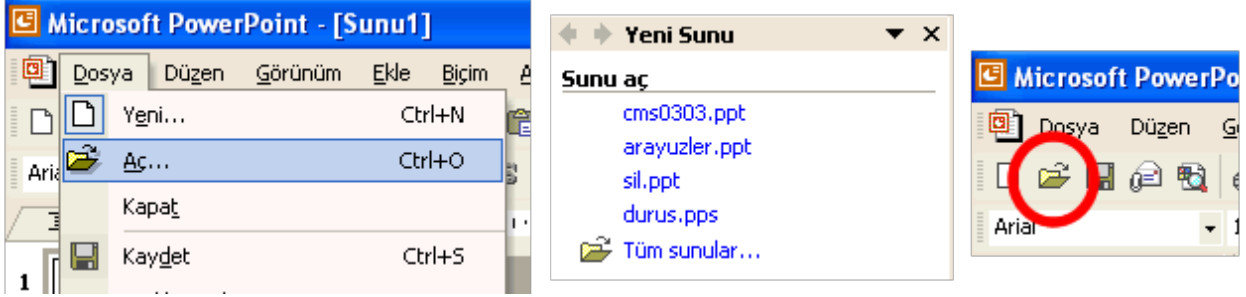

Şekil 4 Varolan sunuyu açmak

işlemi ekranın orta kısmında sağda bulunan "Yeni Sunu" penceresinden de gerçekleştirebiliriz. Burada doğrudan dosyanın adını tıklayabilir veya dosya bu listede görünmüyorsa "Tüm Sunular" seçeneğini işaretleyerek yine dosyaların kayıtlı olduğu dizine gidebiliriz. Bu üç seçenek ile ilgili dizine ulaşarak dosyamızı belirleriz ve son olarak "Aç" düğmesine tıkladığımızda dosyamız açılır ve kullanıma hazır hale gelir.

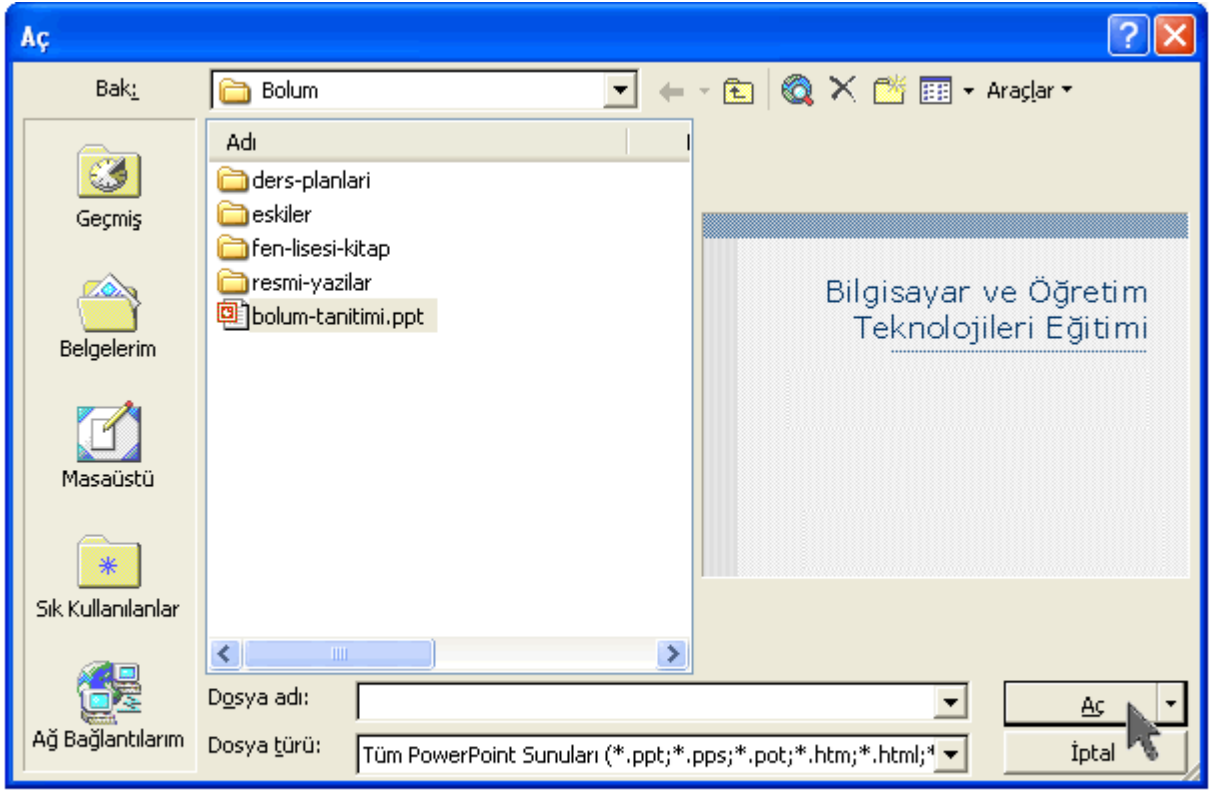

Şekil 6-5 Dosya Açma işlemi

## *1.1.3. Birden fazla sunu dosyasını açma*

Yukarıdaki işlemi tekrarlayarak bir dosyayı kapatmadan birden fazla dosyayı aynı anda açabiliriz. Bu durumda sunu uygulaması bu dosyaları farklı pencerelerde görüntüler. Hali hazırda açık olan dosyalar arasında geçiş yapabilmek için "Pencere" menüsünden ilgili dosyayı seçmemiz yeterlidir (Şekil 6). Bu menüde şu anda ekranda aktif olan dosyanın önünde onay işareti bulunur.

Açık olan dosyaların hepsini bir anda görebilmek için "Tümünü Yerleştir" seçeneği seçilebilir. "Basamakla" ile yine tüm dosyaları ekranda birbiri arkasına gizlenmiş şekilde görüntülemek olasıdır. Ekranda aktif olan dosyanın içerisindeki farklı bölümlere ise "Sonraki Bölme" seçeneğini seçerek ulaşabiliriz.

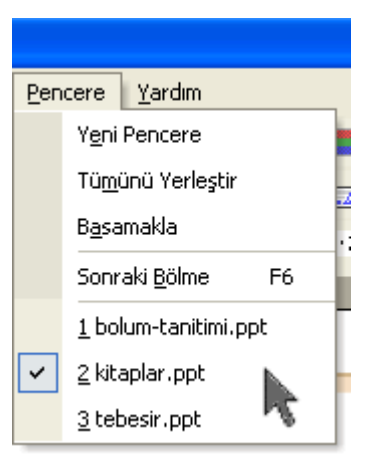

Şekil 6 Açık dosyalar arasında geçiş

#### *1.1.4. Yeni bir Sunu dosyası açma*

Varolan bir dosyayı açmak için kullanabileceğimiz üç farklı yol yeni bir sunu dosyası oluşturmak için de kullanılabilir. "Dosya" menüsünden "Yeni" seçeneğini seçebilir, araç çubuğunda "Yeni" seçeneğine ait kısa yolu tıklayabilir veya ilk açılış ekranında sağ taraftaki yardımcı diyalog penceresini kullanabiliriz (Şekil 6-7).

Yeni sunu açmak için kullanabileceğimiz iletişim penceresi bize farklı seçenekler

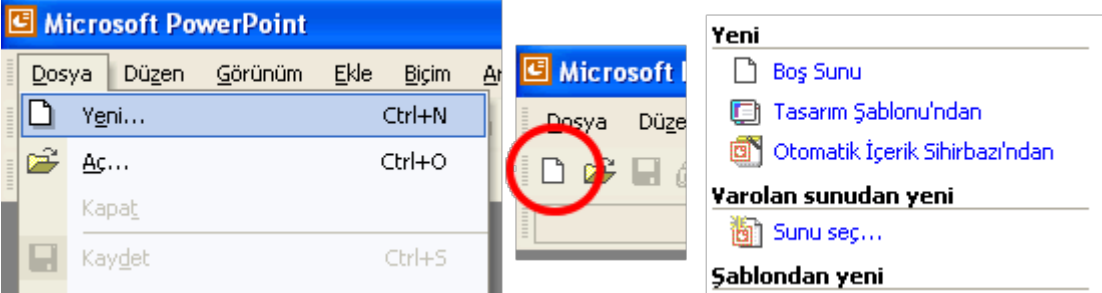

Şekil 7 Yeni bir sunu dosyası oluşturma

sunmaktadır. Buradan "Boş Sunu" seçeneği ile boş bir sunu açabilir, "Tasarım Şablonu'ndan" seçeneği ile farklı tasarımları görüntüleyerek aralarından seçim yapabilir veya "Otomatik İçerik Sihirbazı'ndan" seçeneği ile bize sunumuzu adım adım hazırlamaya yardım edebilecek yönlendirmeler alabiliriz.

#### *1.1.5. Sunu dosyasını sabit diske (hard disk) veya diskete kaydetme*

Üzerinde çalıştığımız sunu dosyasını daha sonra çalışmamıza devam etmek veya kullanmak üzere saklamamız gerekir. Dosyayı kaydetmek için "Dosya" menüsünden "Kaydet" seçeneğini veya araç çubuğundaki "Kaydet" kısayolunu kullanabiliriz (Şekil 8). Biz dosyayı kaydetmediğimiz sürece eğer elektrik kesilirse yaptığımız tüm çalışmaları kaybederiz. Bu nedenle sık aralıklarla dosyayı sabit diske kaydetmemiz önerilir.

|                    | Microsoft PowerPoint - [Sunu2] |         |        |              |      |                                                |
|--------------------|--------------------------------|---------|--------|--------------|------|------------------------------------------------|
| Dosya              | Düzen                          | Görünüm | Ekle   | <b>Bicim</b> | Arag | <b>C</b> Microsoft PowerPo                     |
|                    | Yeni                           |         |        | Ctrl+N       | l    | ි ශා<br><b>Düzen</b><br>Dosy <sub>2</sub><br>₫ |
| Arid <sup>14</sup> | Ac                             |         | Ctrl+O | Ē            | Р    |                                                |
|                    | Kapat                          |         |        |              | ı.   | 晒<br>H<br>$\mathfrak{t}$                       |
|                    | Kaydet                         |         |        | Ctrl+S       |      |                                                |
| 1                  | Farklı Kaydet                  |         |        |              |      |                                                |

Şekil 8 Aktif dosyayı sabit diske kaydetme

"Kaydet" seçeneğini seçtikten sonra bir iletişim kutusu açılır. Dosyayı nereye kaydetmek istediğimizi seçerek, dosyaya isim verdikten sonra "Kaydet" düğmesine basarak dosyamızı kaydedebiliriz.

## *1.1.6. Sunu belgesini farklı kaydetme*

Üzerinde çalıştığımız dosyayı, yedeğini almak veya eskisini koruyarak yenisi üzerinde çeşitli değişiklikler yapmak üzere farklı bir isimle kaydetmek istediğimizde ise, "Dosya" menüsünden "Farklı Kaydet" seçeneğini seçmemiz gerekir. Bu durumda karşımıza Şekil 9'da görülen iletişim penceresi gelir. Yine dosyanın hangi dizin altına ve hangi isimle kaydedileceğini seçerek ve "Kaydet" düğmesine basarak kayıt işlemi tamamlarız.

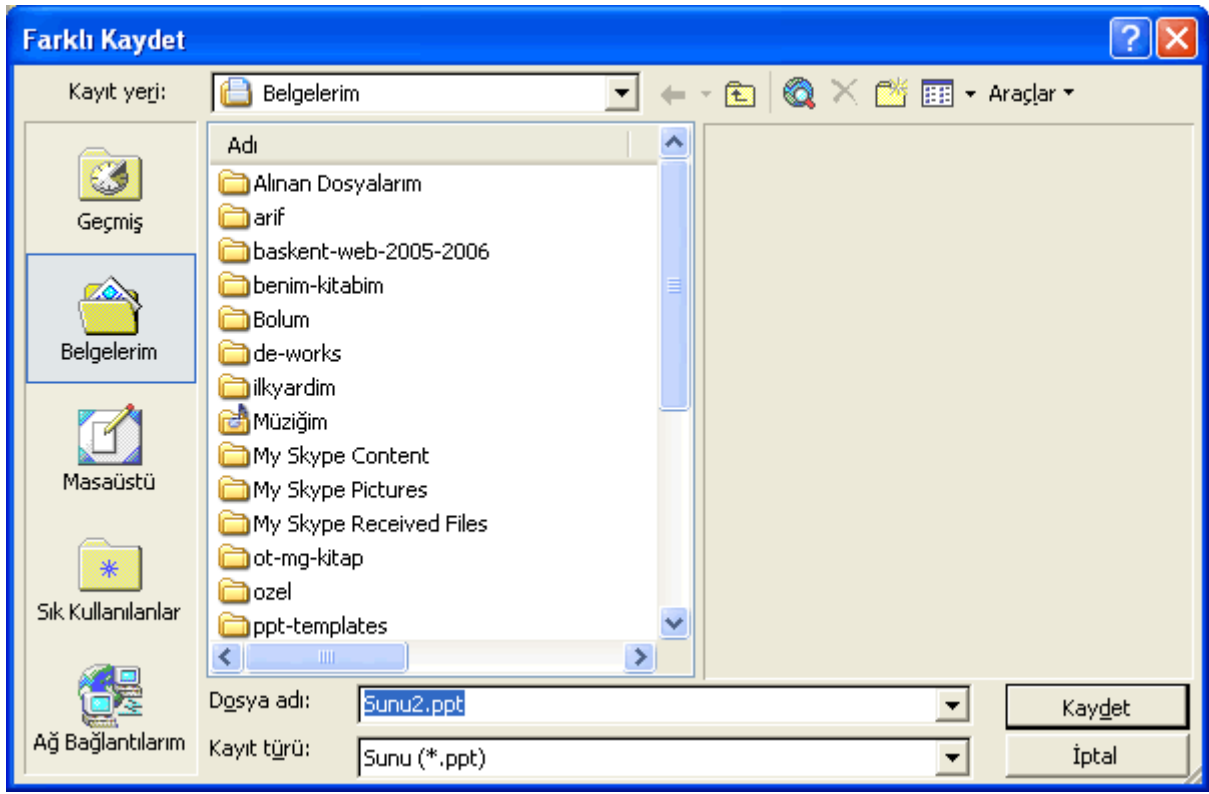

Şekil 9 Sunu dosyasını farklı bir dizine veya farklı bir isimle kaydetme

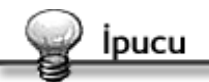

Bu noktada sadece "Kaydet" seçeneğini seçseydik daha önceden kaydedilmiş bir dosya olduğu için, sunu uygulaması bize sormadan aynı yere aynı isimler dosyayı kaydederdi.

## *1.1.7. Sunuyu farklı bir dosya biçimiyle kaydetme*

Sunu dosyamızı, sunu uygulamasının bize sunduğu olanaklar dahilinde farklı bir dosya biçiminde kaydederek kullanabiliriz. Web sayfası, sunu eklentisi, sunu gösterisi, tasarım şablonu ve resim dosyası gibi biçimler olası seçenekler arasındadır. Bu işlemi gerçekleştirmek için "Dosya" menüsünden "Farklı Kaydet" seçeneğini seçtikten sonra karşımıza gelen iletişim penceresinin (Şekil 9) alt kısmındaki "Kayıt Türü" isimli açılır menüden (Şekil 10) tercihimizi belirterek ve yine "Kaydet" düğmesine basarak işlemi yaparız.

|                   | Sık Kullanılanlar<br>Ağ Bağlantılarım | ppt-templates<br>$\blacksquare$ |                                         |  |        |  |  |  |
|-------------------|---------------------------------------|---------------------------------|-----------------------------------------|--|--------|--|--|--|
|                   |                                       | D <u>o</u> sya adı:             | Sunu2.ppt                               |  | Kaydet |  |  |  |
|                   |                                       | Kayıt türü:                     | Sunu (*.ppt)                            |  | İptal  |  |  |  |
|                   |                                       |                                 | Sunu (*.ppt)                            |  |        |  |  |  |
|                   |                                       |                                 | Web Sayfası (*.htm; *.html)             |  |        |  |  |  |
|                   |                                       |                                 | Web Arşivi (*.mht; *.mhtml)             |  |        |  |  |  |
| nek için tıklatın |                                       |                                 | PowerPoint 95 (*.ppt)                   |  |        |  |  |  |
|                   |                                       |                                 | PowerPoint 97-2002 ve 95 Sunusu (*.ppt) |  |        |  |  |  |
|                   |                                       |                                 | Tasarım Şablonu (*.pot)                 |  |        |  |  |  |

Şekil 10 Sunuyu farklı dosya biçimiyle kaydetme

#### *1.1.8. Sunu dosyasını kapatma*

Üzerinde çalıştığımız yani aktif olan sunu dosyamızı kapatmak için "Dosya" menüsünden "Kapat" seçeneğini veya sunu penceresinin sağ üst köşesindeki "X" kutusunu (uygulamanın kapatma düğmesi ile karıştırmamaya dikkat edin) tıklamamız gerekir (Şekil 11).

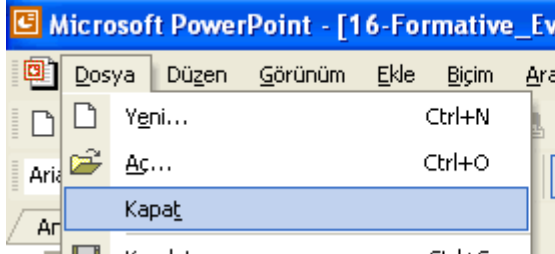

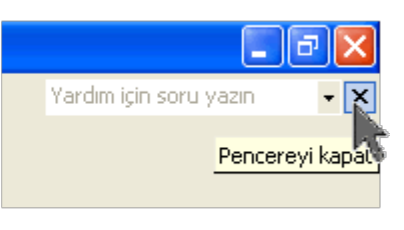

 $\Omega$ 

Şekil 11 Sunu dosyasını kapatma

#### *1.1.9. Yardım fonksiyonlarını kullanma*

Sunu uygulamasını kullanırken zorlandığımız noktalarda programın yardım olanağını kullanarak karşılaştığımız sorunlara çözüm bulabiliriz.

Bu amaçla sunu uygulamasının "Yardım" menüsünde yer alan seçenekleri kullanabiliriz (Şekil 12). Bu menüdeki seçeneklerin işlevleri aşağıdaki gibidir:

**Microsoft Powerpoint Yardımı:** Yardım penceresini düzenlemek ve açmak için kullanılır.

**Ofis Yardımcısı'nı Gizle/Göster:** Ofis yardımcısını çağırmak veya saklamak için kullanılır.

**Bu Nedir?:** Bu seçenek seçilerek ve ilgili yer tıklanarak açıklama içeren diyalog penceresini görüntülemek için kullanılır.

**Web'de Office:** Internet üzerindeki Ofis ile ilgili yardım sayfasına bağlanmak için kullanılır.

**Ürünü Etkinleştir:** Kullanılan ürün henüz etkinleştirilmemişse bu işlemi gerçekleştirmek için kullanılır.

**Algıla ve Onar:** Powerpoint sunum programı ile ilgili sorunları otomatik olarak bulup düzeltmek için kullanılır.

Yardım  $\sqrt{2}$ Microsoft PowerPoint Yardımı F1  $\overline{2}$ Office Yardımcısı'nı Göster a  $\mathbf{k}$ Bu Nedir? Üstkrktr+F1 Web'de Office Ürünü Etkinleştir... Algila ve Onar... Microsoft PowerPoint Hakkında

Şekil 12 Yardım Menüsü

**Microsoft Powerpoint Hakkında:** Powerpoint programının sürümü, kimin adına kayıtlı olduğu, seri numarası, bilgisayar sistemine ilişkin bilgilere ulaşmak ve çeşitli bilgilendirmelere erişmek için kullanılır.

## *1.1.10. Sunu uygulamasını kapatma*

Sunu üzerinde yaptığımız p çalışmalar bittiğinde sunu uygulamasını kapatarak, programdan çıkmamız gerekir. Program açık olduğu süre boyunca hafızada yer kaplar ve duruma göre bilgisayarın yavaş çalışmasına neden olabilir. Bu işlem için "Dosya" menüsünün en son seçeneği olan "Çıkış" seçeneğini veya ekranın sağ üst köşesindeki "X" kutusunu tıklamamız gerekir (Şekil 13).

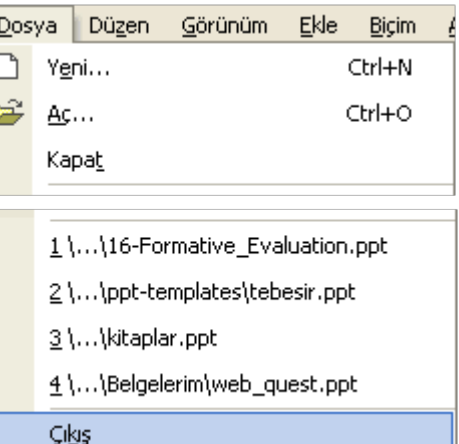

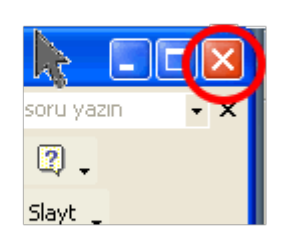

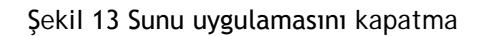

#### **1.2. Temel Ayarları Yapma**

Sunu dosyamızı düzenlerken, sunu uygulamasının bize sunduğu bazı seçenekleri kullanarak ekrandaki çeşitli elemanları kendi tercihimize göre düzenleyebiliriz. Sunu görünümlerini değiştirme, sunu görüntüsünü büyütme ve araç çubuğu görüntüsünü değiştirme gibi işlemler çalışırken bize çeşitli kolaylıklar sağladığından en sık kullanılan işlemlerdir. Şimdi bu işlemlerin nasıl gerçekleştirildiğini inceleyelim.

### *1.2.1. Sunu görünümlerini değiştirme*

Ekranın sol alt kısmında yer alan görünüm sekmelerini kullanarak, üzerinde çalıştığımız sunu dosyasının görünümlerini değiştirebilmekteyiz. Genellikle dosyanın düzenlenme işleri sırasında "Normal Görünüm" kullanılır (Şekil 14).

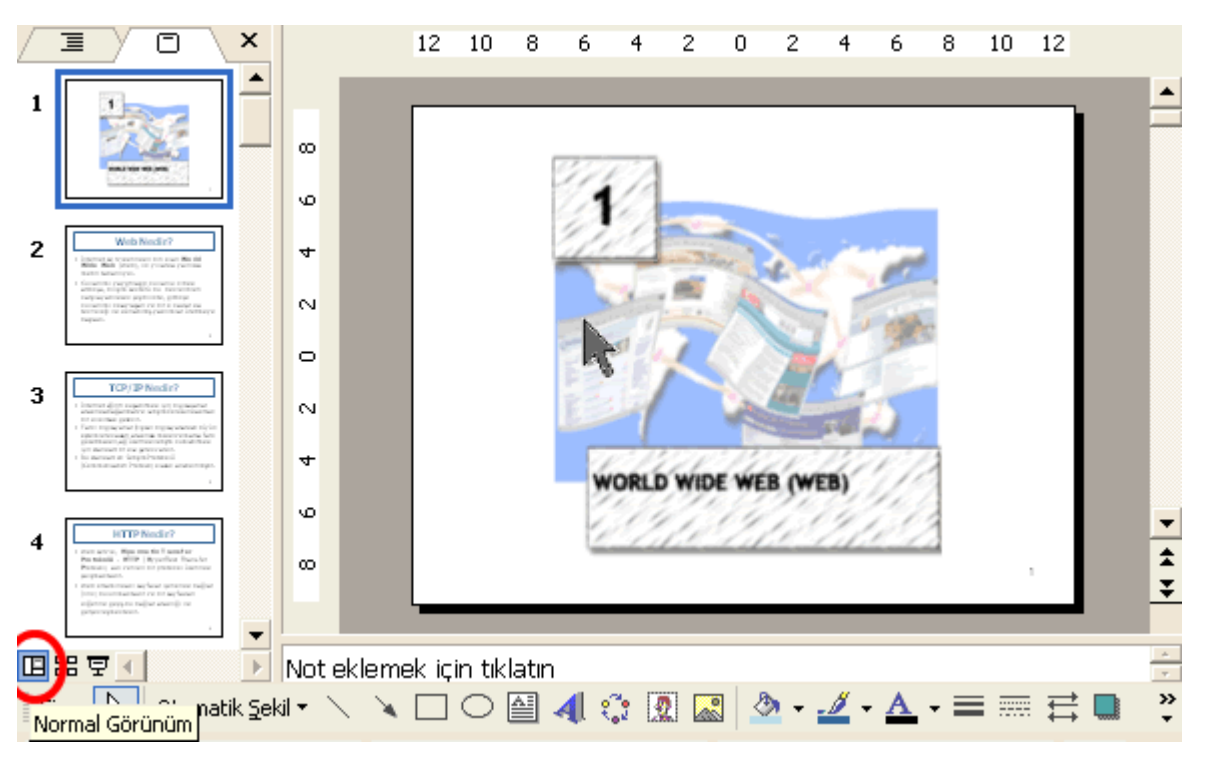

Şekil 14 Normal Görünüm

Bu görünümde sol taraftaki pencere içerisinde tüm slaytları sıra ile görmek ve istediğimizi slayta çift tıklayarak aktif hale getirmek olasıdır. Eğer tercih edilirse sol taraftaki pencere bölmesini sağ üst kısımdaki "X" düğmesine basarak kapatılabilir, böylece aktif slaytın daha geniş bir biçimde görüntülenmesi sağlanır.

Sayfa elemanları ile işlemler tamamlandıktan sonra tüm slaytları bir arada görmek ve slaytların yerini kolayca değiştirmek gibi farklı işlemler için görünümü tercih edilebilir (Şekil 15). Son seçenek olan "Slayt Gösterisi" seçeneği ile slaytlar sıra ile tam ekran

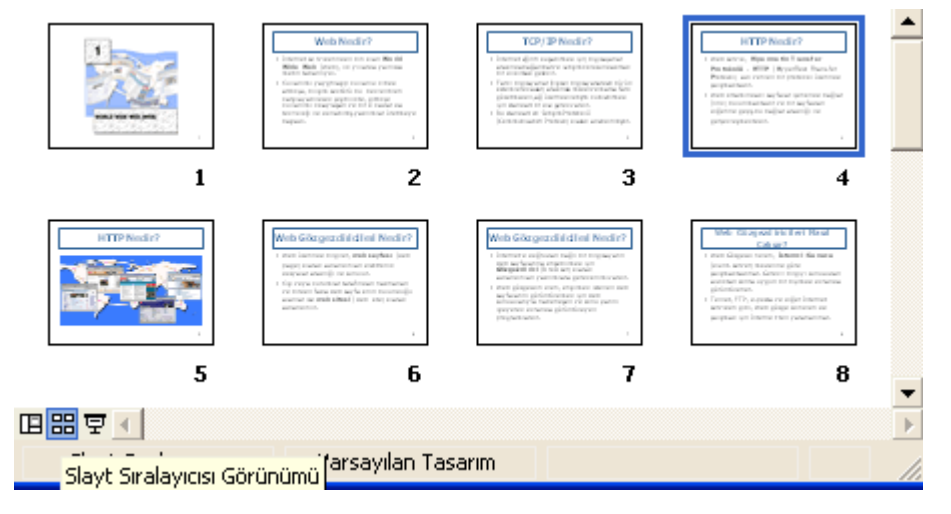

görüntülenebilir. Türkiye sekil 15 Slayt Sıralayıcısı Görünümü

# *1.2.2. Sunu görüntüsünü büyültme/küçültme*

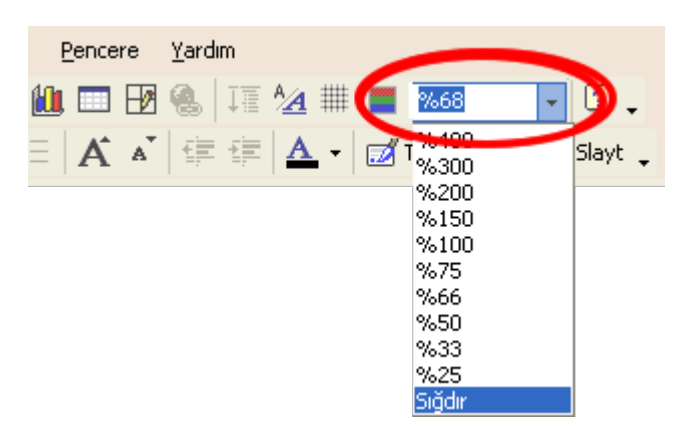

Şekil 16 Sunu görüntü boyutunu değiştirme

Üzerinde çalıştığımız slaytın boyutu araç çubuğu üzerindeki açılır menüyü kullanarak değiştirilebilir (Şekil 6- 16). Bu menüde yüzde olarak görünüm boyutunu seçerek görünümü daha büyük veya daha küçük yapabiliriz. Ayrıca, bu menüde en altta bulunan "Sığdır" seçeneğini kullanarak slaytın kendine ayrılan alanın tamamını kaplamasını (o andaki uygulama penceresinin boyutuna göre) sağlayabiliriz.

## *1.2.3. Araç çubuğu görüntüsünü değiştirme*

Sunu uygulamasını kullanırken, ekranda görülen araç çubuklarına yenilerini ekleyebilir, varolanları çıkarabilir, mevcut yerlerini değiştirebiliriz. Ekranda aktif olan araç çubukları, "Görünüm" menüsü altındaki "Araç Çubukları" seçeneği altında yanında onay olan seçeneklerdir. Aynı seçenekle ekran çubuklarını ekranda görünür veya görünmez hale getirebiliriz (Şekil 17).

Ayrıca, ekranda görülen her bir araç çubuğunu seçerek ve sürükleyerek ekranda farklı yerlere konumlandırabiliriz. Böylece, ekran görünümünü kendi tercihlerimiz doğrultusunda yeniden yapılandırabiliriz.

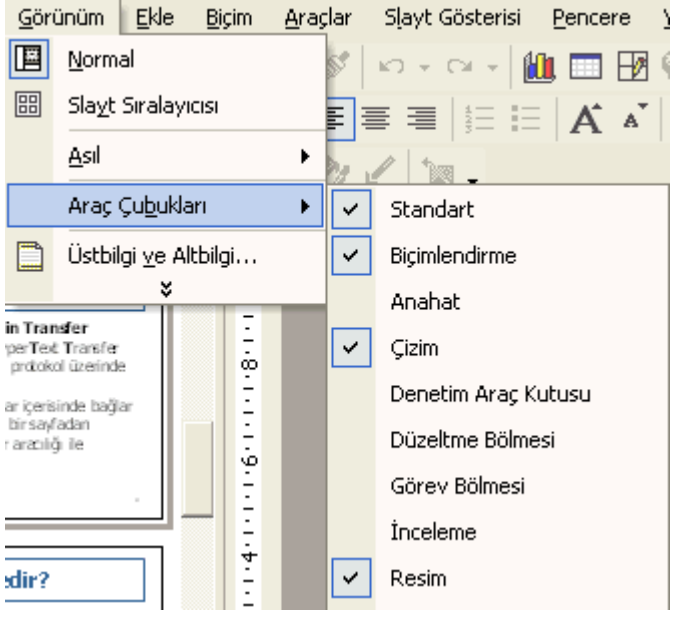

Şekil 17 Araç çubuğu görüntüsünü değiştirme

 $\Omega$ 

lpucu

 $-00$ 

Ekranda görülen araç çubuklarını yeniden konumlandırmak için fareyi ilgili alanların sol kısmına getirerek, gölgeli bölgenin üzerinde farenin "+"ya benzer bir şekle dönüştüğü sırada tutup sürükleyebiliriz.

# **1.3. Dosya Alışverişi**

Sunu dosyamızı Powerpoint uygulaması dışında farklı yerlerde de kullanabiliriz. Örneğin, "Farklı Kaydet" seçeneği ile web sayfası olarak kaydedip web ortamında yayınlayabiliriz. Bunun dışında dosyayı e-posta gönderirken ek biçiminde herhangi bir e-posta alıcısına gönderebiliriz veya Ofis programlarından biri olan "Microsoft Word" programının içerisine gönderebiliriz (Sekil 18).

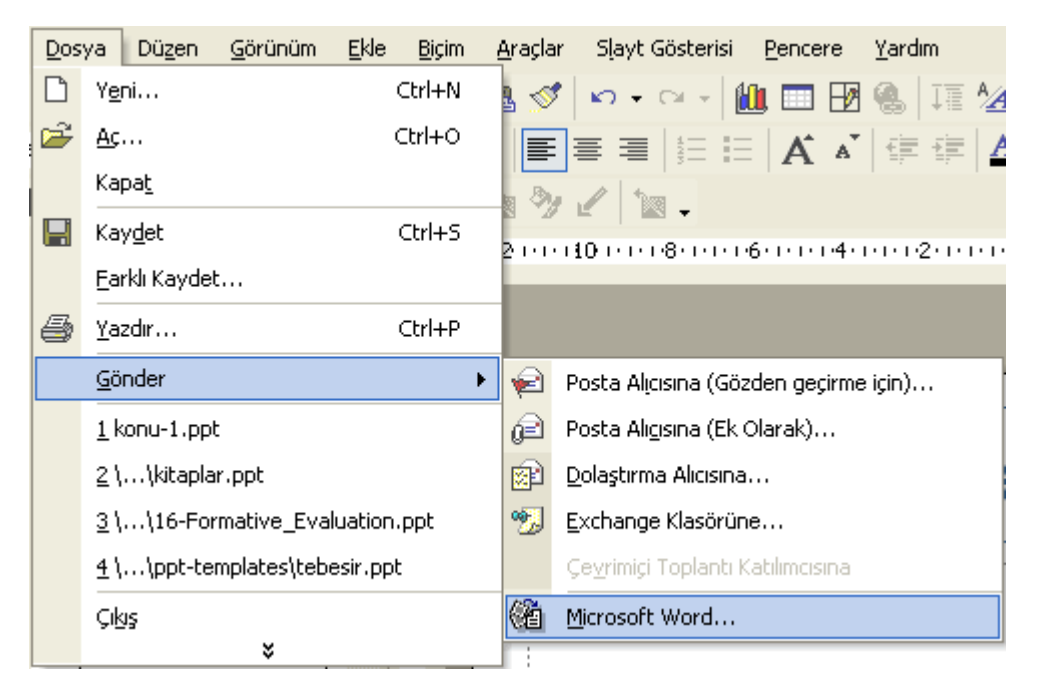

Şekil 18 Dosya alışverişi

# **2. Temel İşlemler**

Sunu uygulamasını kullanarak, farklı tasarımlarda ve değişik efektler içeren sunular hazırlayabiliriz. Sunumuza metin ekleyebildiğimiz gibi resim, video, animasyon ve ses gibi diğer öğeleri de ekleyebiliriz.

## **2.1. Sunu Oluşturma**

Sunu uygulamasını çalıştırdığımızda veya "Dosya" menüsünden "Yeni" seçeneğini seçtiğimizde yeni bir sunu açmış oluruz. Sunu sayfaları, kullanıcıları yönlendirmek amacıyla, sunu sırasında ekranda görünmeyen ama çalışırken sayfayı doğru kullanmamızı sağlayan bölümlere ayrılmıştır. Sayfaların içerdiği bölüm düzenleri, "Slayt Düzeni" seçeneği kullanılarak değiştirilebilir.

## *2.1.1. Yeni bir Sunu oluşturma*

Yeni açılan sunu tek sayfadan oluşur ve bu ilk sayfa genellikle "Başlık Slaydı" düzenindedir. "Ekle" menüsünden yeni bir slayt eklediğimizde ise bu slayt "Başlık ve Metin" düzeninde görünür. Herhangi bir slaytın görünüm düzenini istediğimiz an değiştirebiliriz. Slaytın içeriğini hazırlamadan bu işlemi yapmak önerilir, çünkü içerik olan dolu bir slaytın görünümü değiştirildiğinde metin ve resimlerde kayma ve bozulmalar olabilir.

# *2.1.2. Otomatik slayt düzeni biçimini seçme*

"Slayt Düzeni" seçeneğini kullanarak slaytlarımızı farklı şekillerde yapılandırabiliriz. Bu kapsamda sunu uygulaması bize 4 farklı seçenek sunar. Sadece metin içerikli slaytlar için "Metin Düzenleri", metin dışındaki çoklu ortam uygulamaları (resim, ses, film vb.) için "İçerik Düzenleri", hem metin hem de çoklu ortam uygulamalarını içeren slaytlar için "Metin ve İçerik Düzenleri" seçeneklerini seçebiliriz. Ayrıca, "Diğer Seçenekler" başlığı altından grafik, hiyerarşi, tablo gibi farklı türlerdeki nesnelerden oluşan yapılarda kullanabiliriz. Slayt düzeni değiştirildiğinde, sunu uygulaması eklenen öğeye yer sağlamak için, slayt düzenini otomatik olarak ayarlar.

## *2.1.3. Slayt düzenini değiştirme*

Slayt düzenini değiştirmek için, slayt üzerinde kutular dışındaki boş bir alanda farenin sağ düğmesine tıklayarak eriştiğimiz menüden "Slayt Düzeni" seçeneğini

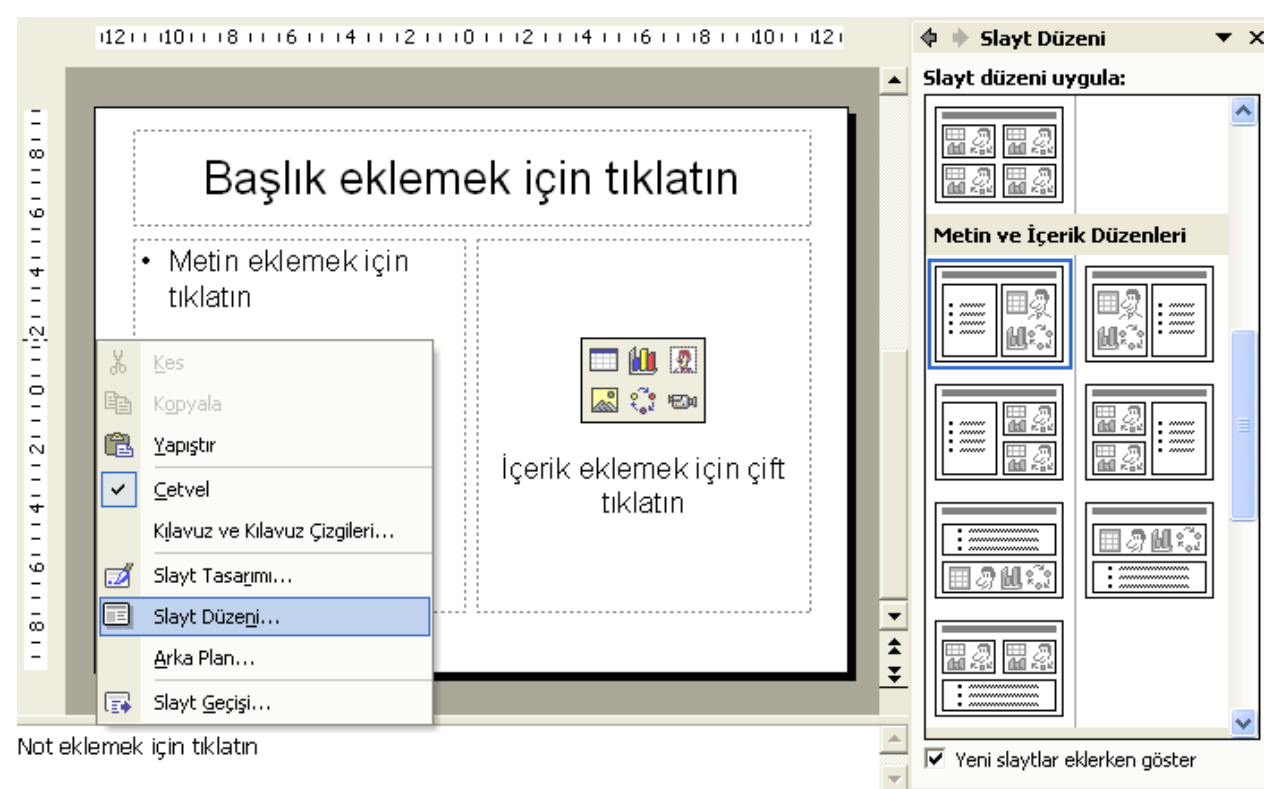

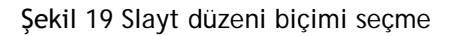

seçebiliriz. Bu seçeneği seçtiğimizde ekranın sağ tarafında seçebileceğimiz düzenler "Slayt Düzeni" isimli diyalog penceresinde görülür (Şekil 19).

## *2.1.4. Metin ekleme*

Örnek olarak sol tarafta metin, sağ tarafta ise grafik içeren bir slayt düzeni seçelim (Şekil 6-19). Bu durumda ekran ilgili bölümlere (yer tutucu) ayrılmış olacaktır. Üst kısımdaki kutuyu tıklayarak başlığımızı, sol taraftaki kutuyu tıklayarak doğrudan metnimizi ilgili yer tutucuların içerisine yazabiliriz.

# *2.1.5. Görüntü ekleme*

Metin ekleme işlemine benzer biçimde, yine Şekil 6-19'daki örnekte sağ tarafta yer alan kutuda eklemek istediğimiz içeriğin üzerine çift tıklayarak ilgili dosyayı bulup slaytımıza dahil edebiliriz.

## *2.1.6. Asıl Slayt kullanma*

Asıl slaytın amacı, yazı tipi stilini veya rengini değiştirme gibi genel değişiklikler yapmanıza olanak vermek ve değişikliklerinizin sunudaki tüm slaytlara yansıtılmasını sağlamaktır. Örneğin, başlıklarınız siyah renkteydi ve siz hepsinin

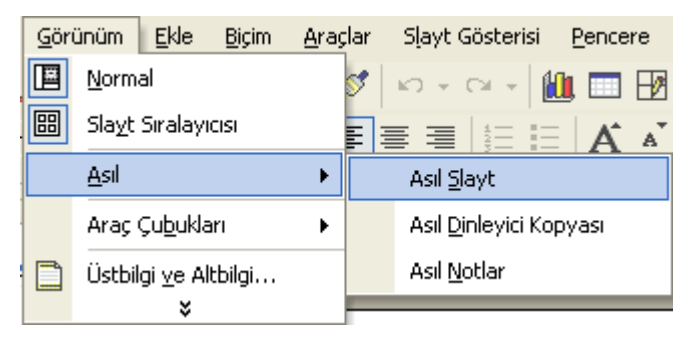

Şekil 20 Asıl Slayt Kullanımı

kırmızı olmasına karar verdiniz. Bu durumda 80 tane slaytınız varsa bu işlemi 80 kez yapmak yerine, asıl slaytta ilgili değişikliği yaparak tüm sayfalarınızın otomatik değişmesini sağlayabilirsiniz. Asıl slaytın kullanım amaçları arasında; yazı tipi veya madde işaretlerini değiştirme, her slaytta görünmesi istenen logo gibi resimleri ekleme gibi işlemler yer alır. Asıl slaytı görüntülemek için "Görünüm" menüsünden "Asıl"

seçeneği altından "Asıl Slayt" seçeneğinin seçilmesi gerekir (Şekil 20). Asıl slaytta yapılan her türlü değişiklik tüm slaytlara yansıyacağı için, dikkatli olmak gerekir. Değişiklikler yapıldıktan sonra "Asıl Slayt Görünümü"nü kapatılarak normal görünümde çalışmaya devam edilir.

## **2.2. Metni Taşıma, Kopyalama, Silme**

Sunu uygulamasını kullanırken, üzerinde çalıştığımız slaytlarda yer alan metni farklı bir konuma taşıma, kopyalama veya silme işlemlerini gerçekleştirebiliriz.

## *2.2.1. Kopyala ve yapıştır araçlarını kullanma*

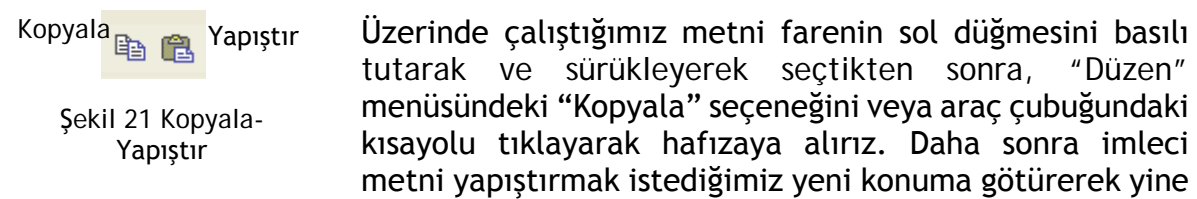

"Düzen" menüsünden "Yapıştır" veya araç çubuğu üzerindeki kısayolu tıklayarak yapıştırabiliriz. Kopyala komutunun sonucunda seçilen metin, hem eski yerinde hem de yeni kopyalandığı yerde bulunur.

## *2.2.2. Kes ve yapıştır araçlarını kullanma*

Kes \* 中国 Yapıstır

Sekil 6-22 Kes-Yapıştır

Üzerinde çalıştığımız metni farenin sol düğmesini basılı tutarak ve sürükleyerek seçtikten sonra, "Düzen" menüsündeki "Kes" seçeneğini veya araç çubuğundaki kısayolu tıklayarak hafızaya alırız. Daha sonra imleci metni yapıştırmak istediğimiz yeni konuma götürerek yine "Düzen" menüsünden "Yapıştır" veya araç çubuğu

üzerindeki kısayolu tıklayarak yapıştırabiliriz. Kes komutu verilen metin, yalnızca

yeni konumlandırıldığı yerde bulunur, eski yerinden tamamen silinir. Kes ve kopyala komutları arasındaki tek fark, seçilen metnin eski yerinde kalması veya silinmesidir.

# *2.2.3. Seçilmiş metni silme*

Üzerinde çalıştığımız metni seçtikten sonra "Düzen" menüsünden sadece "Kes" seçeneğini kullanarak veya klavye üzerindeki "Delete" tuşuna basarak silebiliriz.

## **2.3. Görüntüleri Kopyalama, Taşıma ve Silme**

Görüntüleri kopyalama, taşıma ve silme işlemleri, metin işlemleri ile aynıdır. Görüntüler fare ile üzerine bir kez tıklanarak işaretlenebilir. Birden fazla nesneyi, klavyenin "Shift" tuşuna basarken seçmek olasıdır.

# *2.3.1. Kopyala ve yapıştır komutlarını kullanma*

Öncelikle, istenilen görüntü(ler) seçilir ve "Kopyala" komutu (menüden veya kısayol tuşundan) verilir. Daha sonra istenilen slayta veya dosyaya gidilerek "Yapıştır" komutu işletilir.

# *2.3.2. Kes ve yapıştır komutlarını kullanma*

Öncelikle, istenilen görüntü(ler) seçilir ve "Kes" komutu (menüden veya kısayol tuşundan) verilir. Daha sonra istenilen slayta veya dosyaya gidilerek "Yapıştır" komutu işletilir.

# *2.3.3. Seçilmiş görüntüyü silme*

Seçilen görüntüler sadece "Kes" komutu ile veya klavyenin "Delete" tuşuna basılarak tamamen silinebilir.

$$
\bigcirc \text{ipucu} \qquad \qquad \text{for} \qquad \qquad \text{for} \qquad \text{for}
$$

Yaptığınız son işlemleri "Düzen" menüsündeki "Geri Al" komutunu kullanarak veya klavyeden "Ctrl+Z" tuşlarına birlikte basarak geri alabilirsiniz.

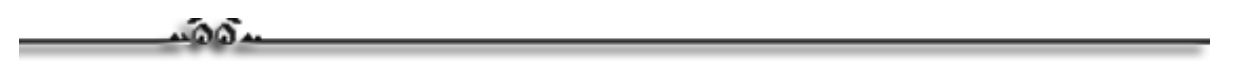

## **2.4. Slaytları Kopyalama, Taşıma ve Silme**

Üzerinde çalıştığımız sunu dosyası içerisinde pek çok sayıda slayt bulunur. Slaytları düzenlerken, kopyalama, taşıma veya silme işlemlerine gereksinim duyabiliriz.

## *2.4.1. Kopyala ve yapıştır komutlarını kullanma*

Slaytlar ile ilgili işlemler için öncelikle slaytları seçebilmemiz gerekir. Bu işlemi "Normal Görünüm" durumunda ekranın sol kısmındaki pencereden veya "Slayt Sıralayıcısı Görünümü" aktifken gerçekleştirebiliriz. Tek bir slayt seçmek için fare ile ilgili slaytın üzerine bir kez tıklamak, birden fazla slayt seçmek için klavyeden "Shift" tuşuna basarken slaytları fare ile seçmemiz gerekir.

Seçme işleminden sonra fareyi seçili slaytlar üzerine getirerek sağ düğmesine tıklayıp "Kopyala" komutunu veririz. Daha sonra slaytları taşımak istediğimiz yere imleci getirerek yine farenin sağ düğmesine tıklayarak "Yapıştır" komutunu vererek seçtiğimiz slaytları taşıma işlemini tamamlarız (Şekil 23).

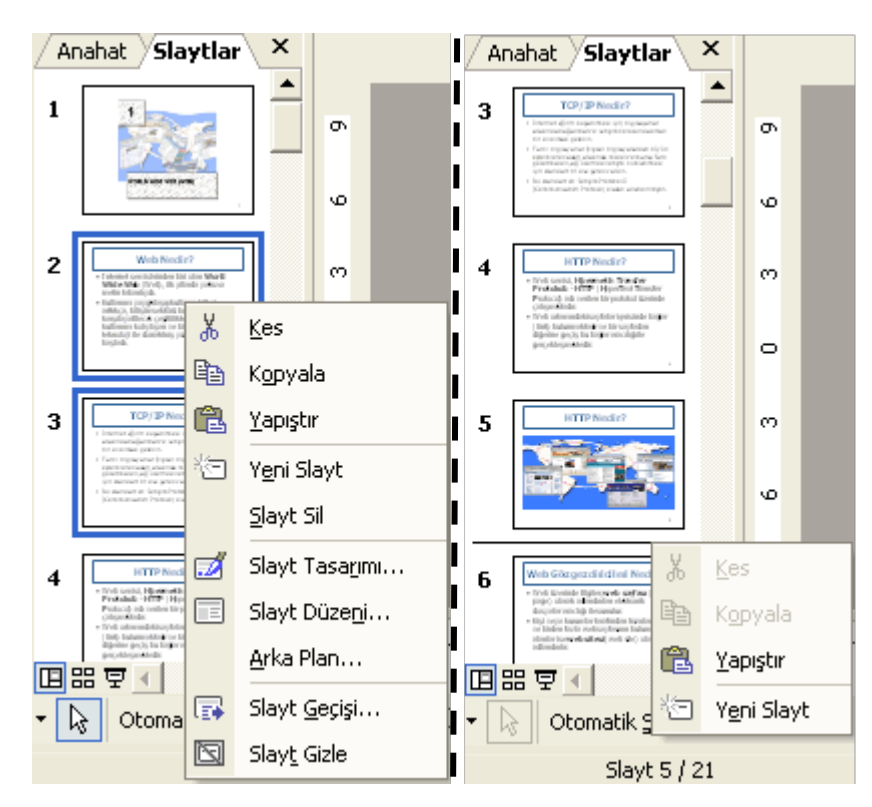

Şekil 23 Normal görünümde slayt kopyala-yapıştır işlemi

# *2.4.2. Kes ve yapıştır komutlarını kullanma*

Kes ve yapıştır işlemleri, kopyala ve yapıştır işlemleri ile aynıdır. Tek farkı kesilmek üzere seçilen slaytların orijinal yerinden tamamen silinmesidir. Bu işlemi "Slayt

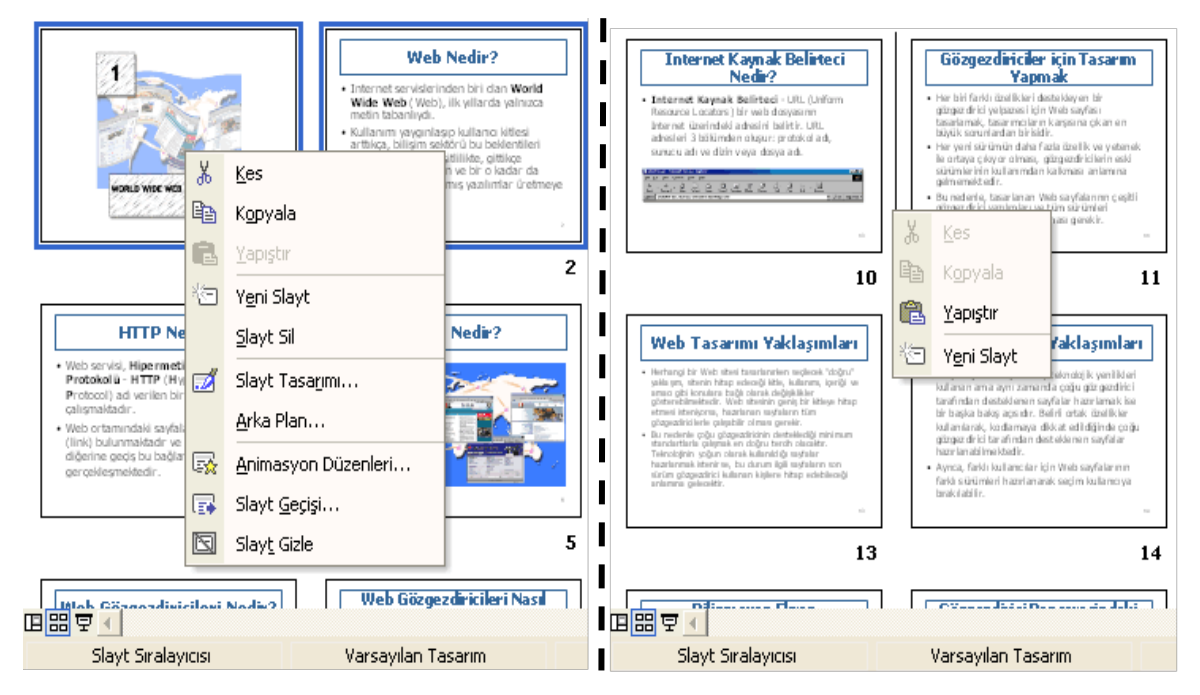

Şekil 24 Slayt sıralayıcısı görünümde slayt kes-yapıştır işlemi

Sıralayıcısı Görünümü"nde gerçekleştirmek için ilgili slaytlar seçilir, taşınmak istenen yere (bu farklı bir dosyada olabilir) getirip "Yapıştır" komutu verilebilir (Şekil 24).

#### *2.4.3. Slaytları yeniden sıralama*

Birden fazla slaytın birer birer yerlerini değiştirmek için kes-yapıştır işlemi çok uğraştırıcı ve vakit alıcı olabilir. Bu işlem için fare ile ilgili slaytı seçmek ve sürükleyerek istediğimiz yere taşımak daha kolay bir çözümdür. Bu durumda düz bir çizgi bize slaytın nereye konumlandırılacağı konusunda yardımcı olur.

#### *2.4.4. Seçilmiş slaytların silinmesi*

Slaytları seçtikten sonra klavyeden "Delete" tuşuna basarak veya "Kes" komutunu uygulayarak silebiliriz.